## User Manual for Test App

#### **Open [www.tnagrisnet.tn.gov.in](http://www.tnagrisnet.tn.gov.in/) in your mobile phone and click the icon 'Test App' (red colour ring)** The screen will be displayed as in the image 2 **After Installing click open**

#### **n** <sup>46</sup> *<u>al</u> al* 61% **a** 4:37 pm  $\blacksquare \sim \odot$ ... <sup>କ</sup> **Ω** *M* , 1 55% ■ 5:18 pm 四回 <sup>କ</sup>• **D** *M*<sub>→</sub> / 55% **A** 5:18 pm  $\overline{\mathsf{M}}$  $\Box$  +  $\odot$  $\sqrt{1}$ tnagrisnet.tn.gov.in  $\ddot{z}$ 122.15.179.102/ARS/more/  $\boxed{1}$  $\ddot{\ddot{\cdot}}$ Uzhavan **Test App** ∩ ⇧ *<u>Common</u>*  $\blacksquare$ Do you want to install an update to this **App Download**  $\mathsf{MAP}(\overline{\mathbf{A}}) \upharpoonright \overline{\mathbf{A}} \upharpoonright \overline{\mathbf{A}} \upharpoonright \overline{\mathbf{A}} \upharpoonright \mathsf{MRT}$ existing application? Your existing data **Agrisnet** in Agric will not be lost. It does not require any POD I PRA PRE RESERVANCE lated links | eTeam special access. Beneficiary List 2017-1 App installed. TNAU Videos Click to Download Seed APK Fertilizer ng subsidy for various agricultural machineries and solar powered pumbing system Marketing Seed Net Seed Certification AED DAC.GOI **NHM** DACNET TANHODA **CANCEL INSTALL** .<br>உழுதுண்டு வாழ்வாரே வாழ்வார்மற் றெல்லாம் **DONE OPEN** துண்டு பின்செல் பவர்

•**After installing, the app will be in your home screen as in the image**

•**Click the app to open (Yellow colour)**

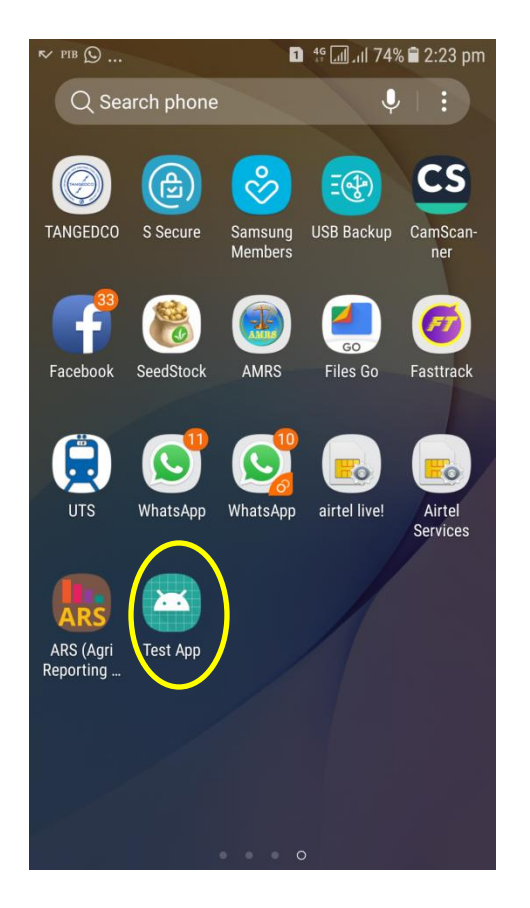

•**After Installing, the screen open as in the image** •**The IMEI number will be autofetched from the mobile** •**Enter your basic details as mentioned in the screen** •**Click submit**

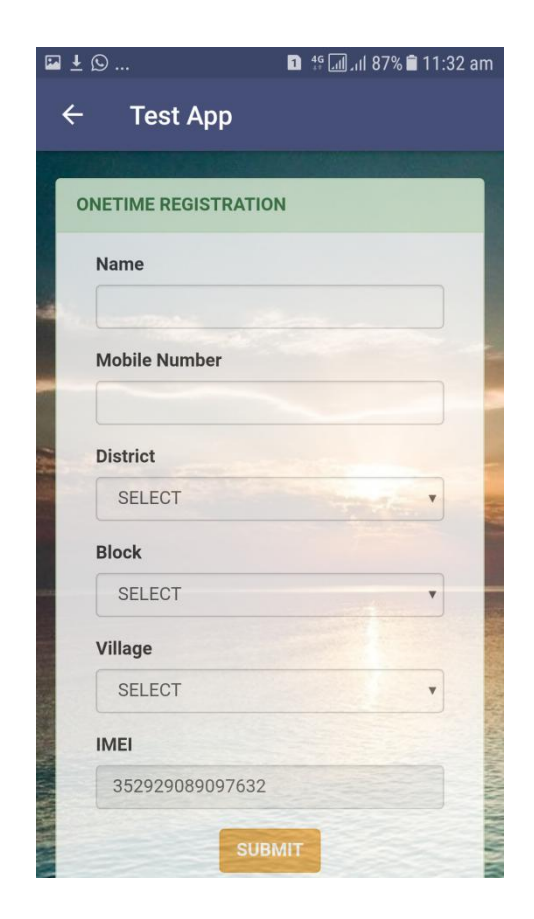

**After clicking submit button, your basic details will be saved and the screen will appear as in the image** 

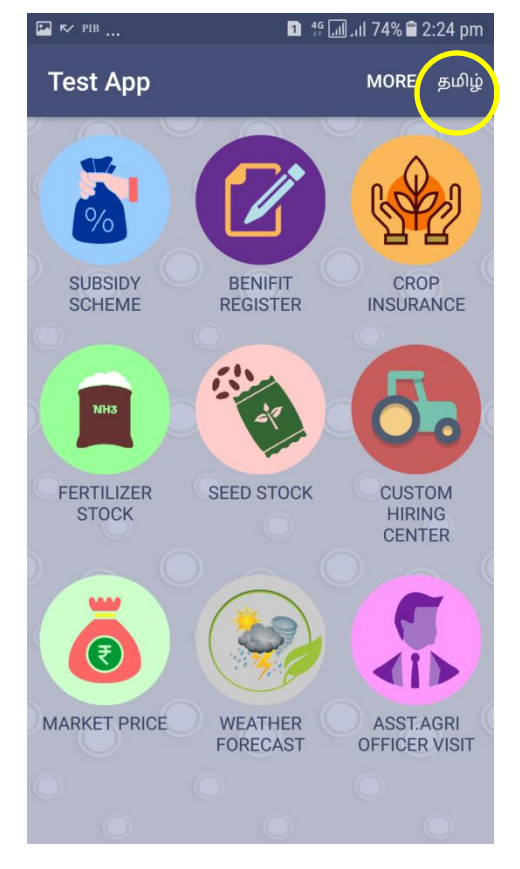

**The app will be in bilingual (English and Tamil) To change the language , Click language option at right corner top (Yellow colour )**

### **Nine Vital services**

- Subsidy scheme
- Benefit Register
- Crop Insurance
- Fertiliser Stock
- Seed Stock
- Custom Hiring Centre
- Market Price
- Weather Forecast
- Asst. Agri officer Visit

•**After clicking the subsidy scheme (Red colour), the screen will appear as in the image.**

•**Select the Input type and Input class and click Search**

•**The required details will be displayed as in the image such as scheme name, component name, subsidy amount and eligible criteria**

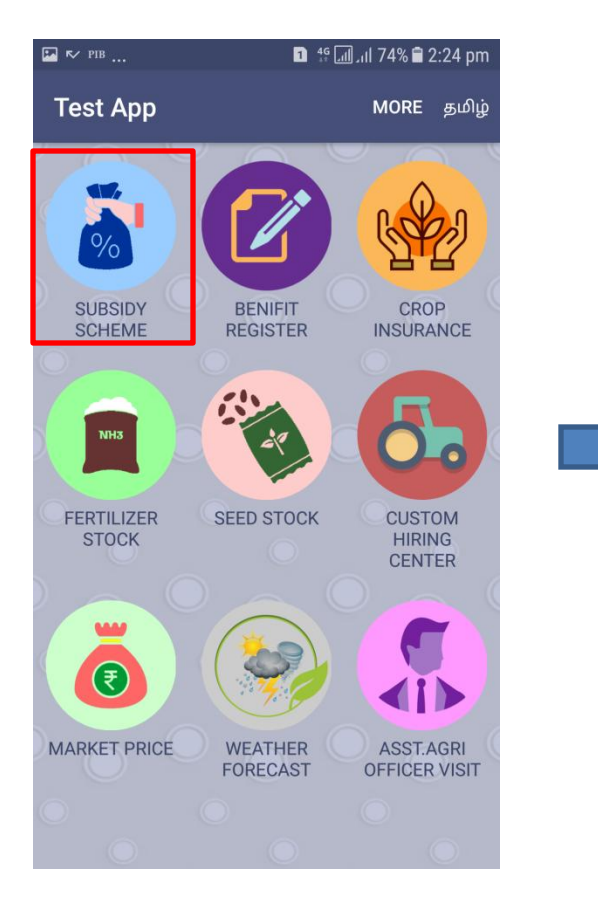

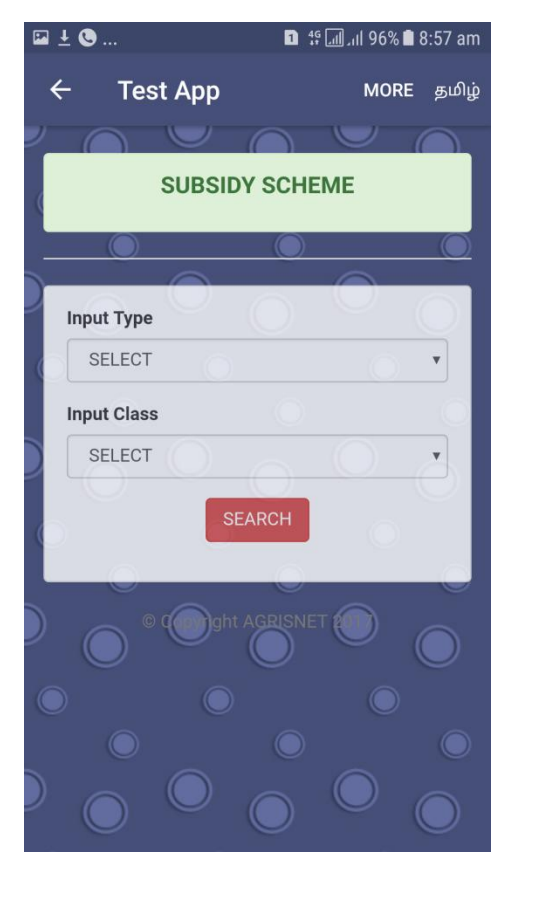

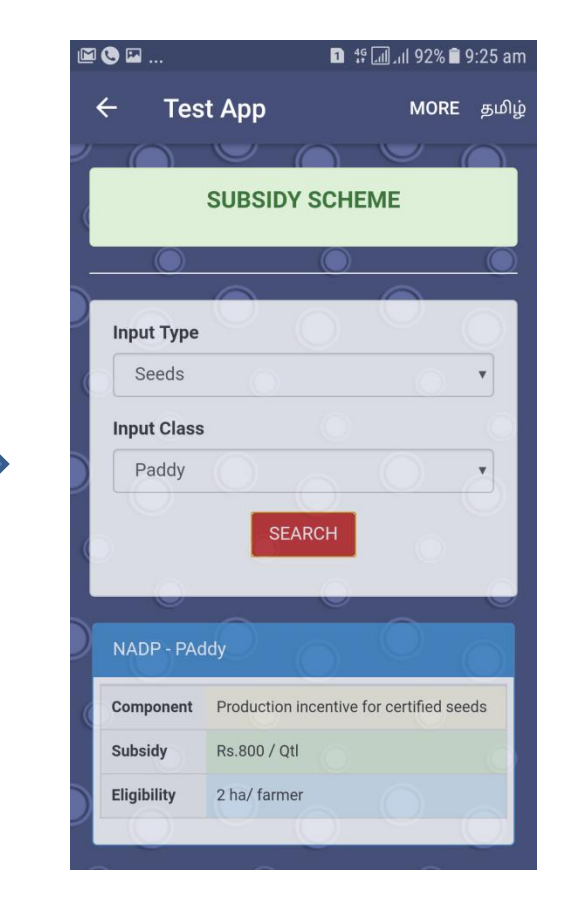

•**Click Benefit register and screen will appear as in the image**

•**Enter the basic details and select the input type**

•Click Benerit register and screen will appear as in the image<br>• Enter the basic details and select the input type<br>• Click view schemes to view the subsidy schemes pertaining to that input type

•**After viewing the schemes, click submit for priority registration**

•**After submitting, the registered person details will be displayed in ADA/ADH login in portal 122.15.179.102/people\_app (FCMS username and password)**

•**In the portal, you can select the scheme and component name for the beneficiary and click save button. The SMS will be sent to farmer with seniority number.** 

•**If the scheme is not available in your block, select reject button in the portal and type reason for rejection and Click 'Save'. The SMS will be sent to farmer with your remarks.**

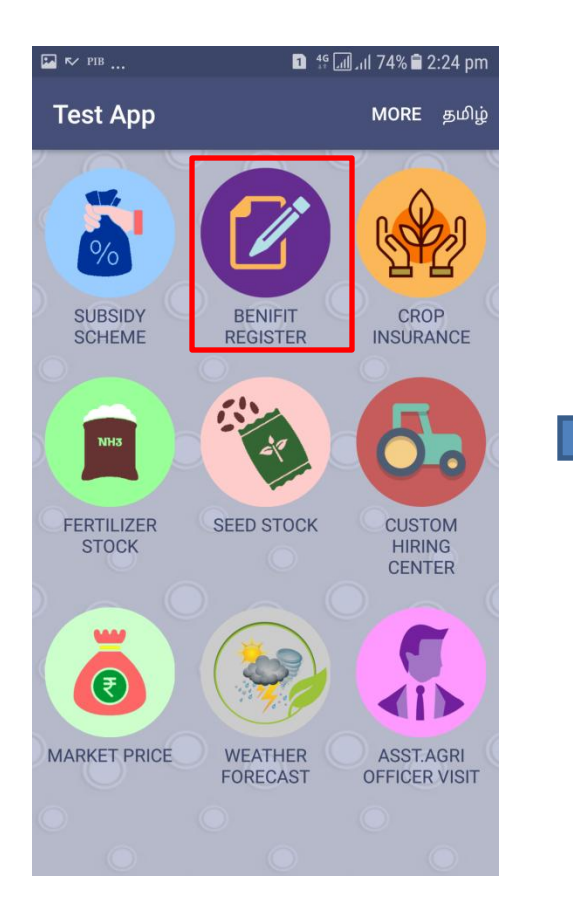

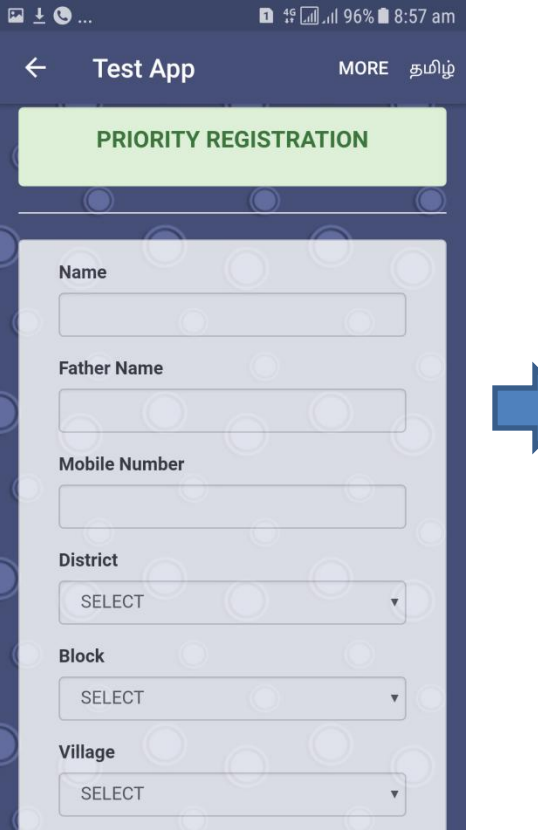

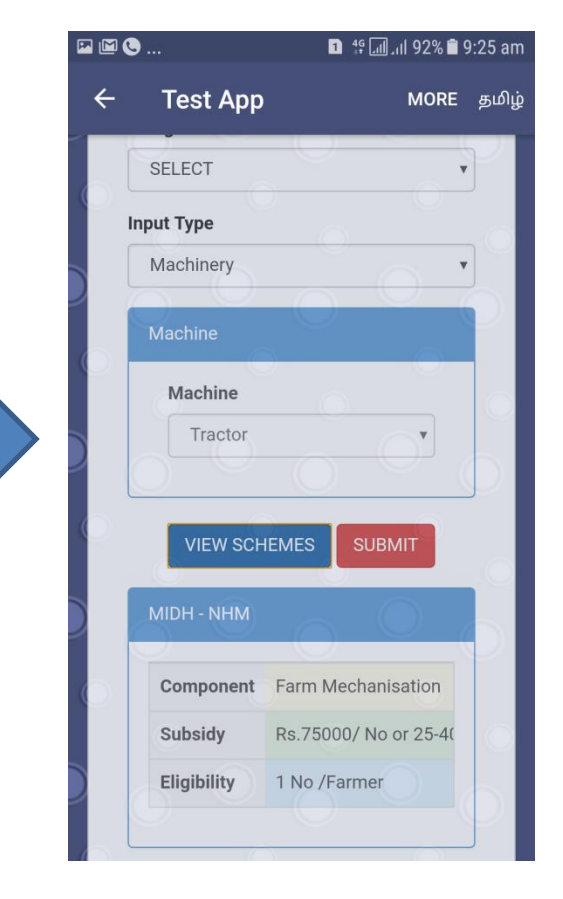

•**After clicking 'Crop Insurance', the screen will appear as in the image 2**

•**Three options will appear**

•**After clicking 'To know your Insurance Premium amount' , the screen will appear as in the last image** 

•**Select the crop for which you need to know the premium amount** 

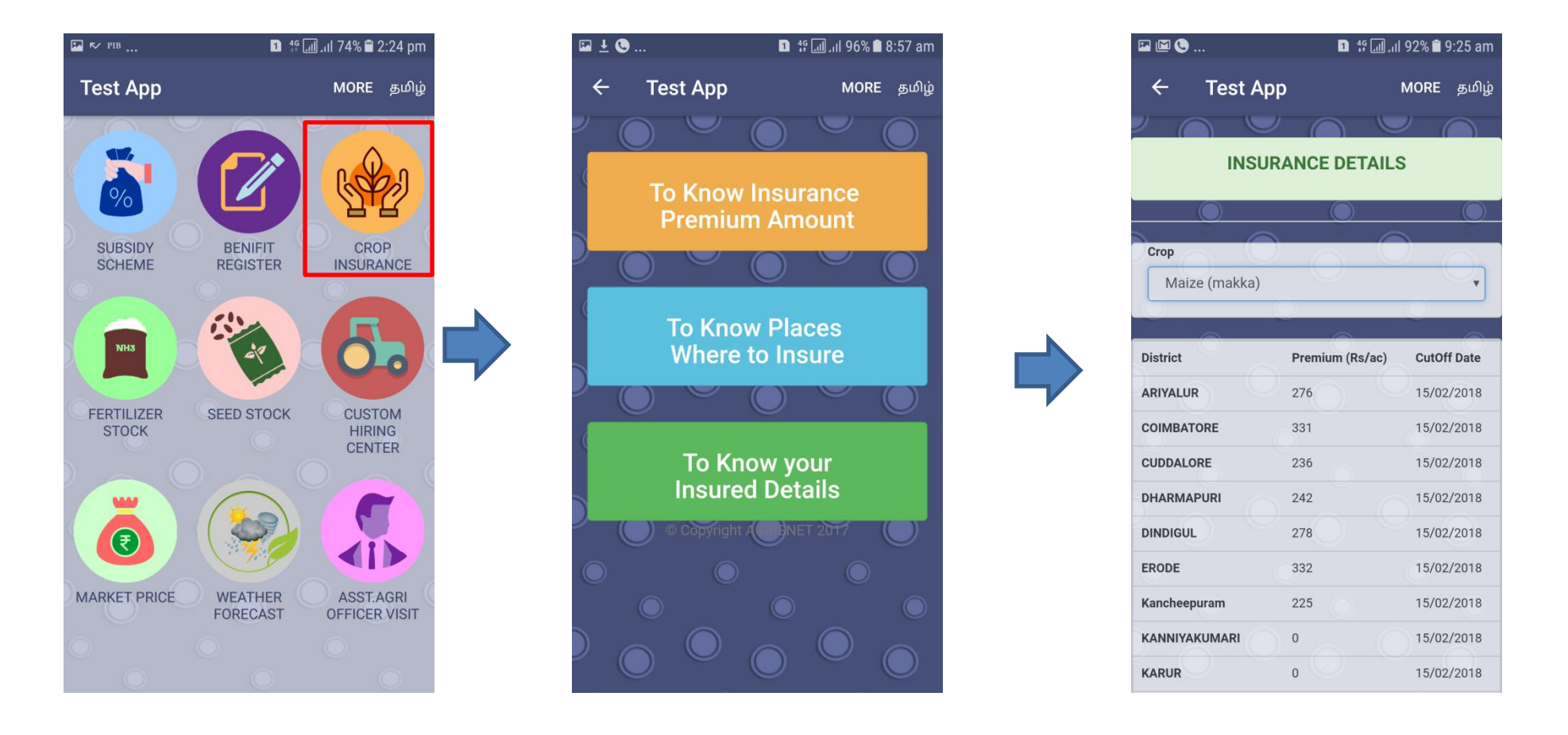

•**After clicking ' To know places where to insure' , the screen will shows the places to isnure and documents requir4ed for insurance**

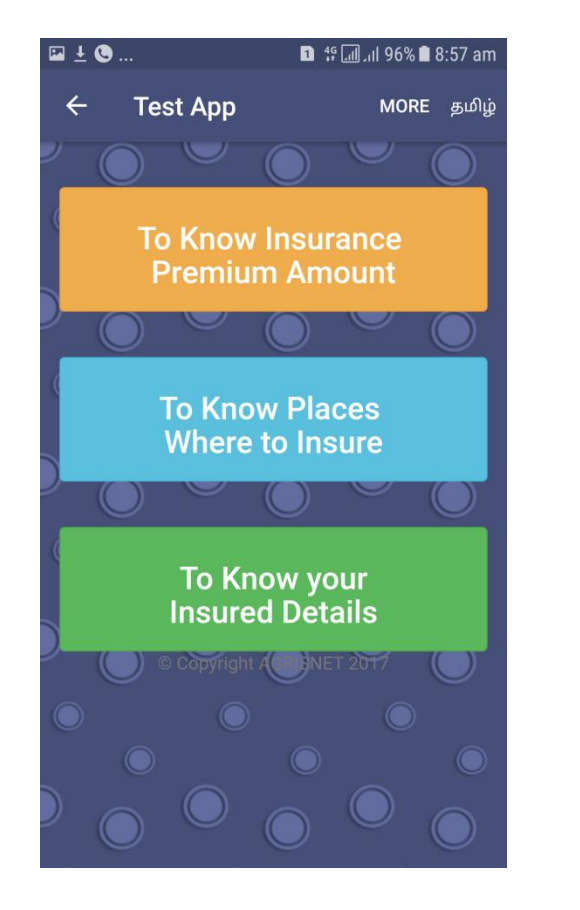

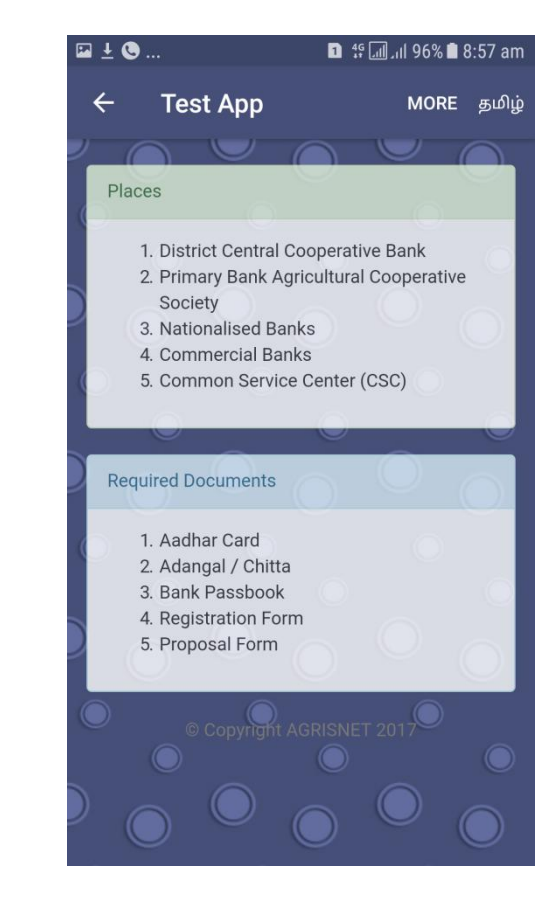

•**Click ' To know your insured details' and the screen will appear as in the image and enter your mobile number and click search** •**After searching , the details will be fetched as in the screen.**

•**If your mobile number is not registered in the PMFBY portal, then the message will appear as in the image 3 and click 'More Search'** •**After clicking ' More search' , enter the required details and click 'search'**

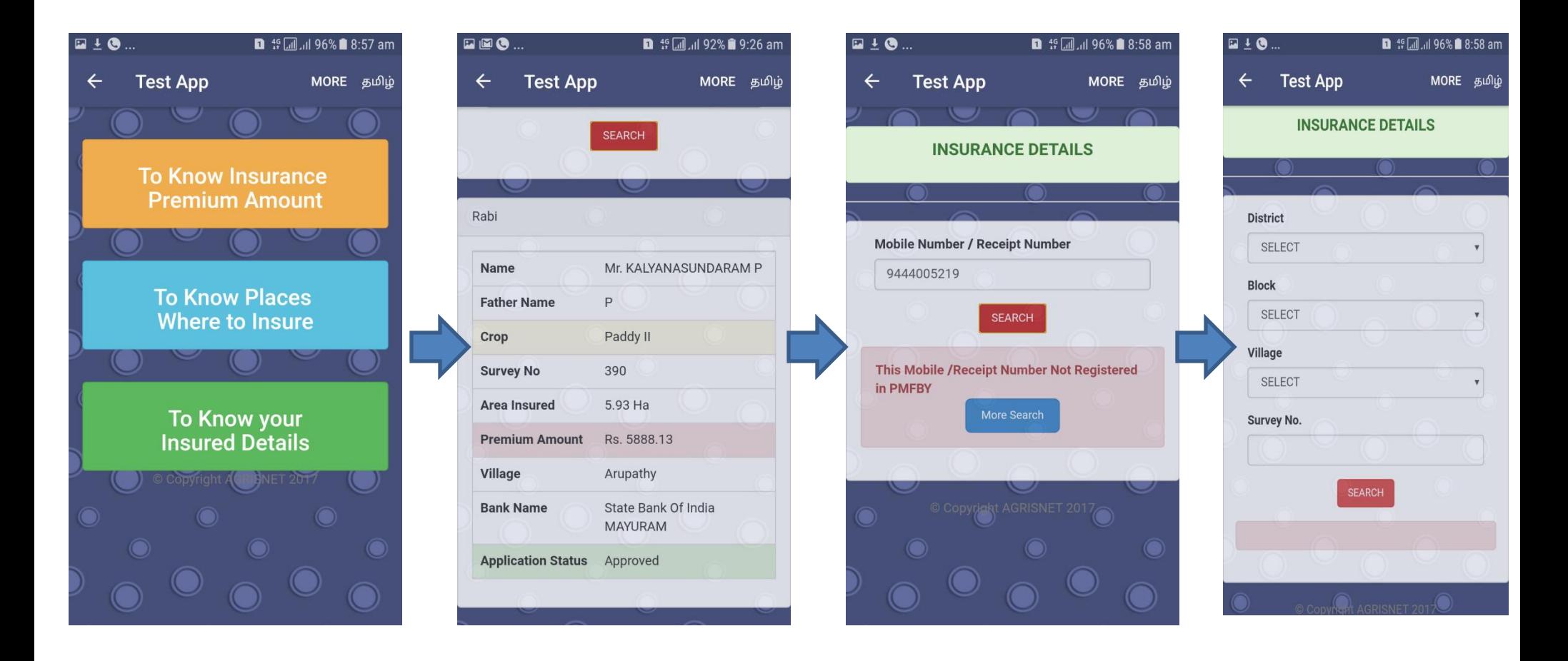

**After clicking 'Fertiliser Stock' , the screen will appear as in the image 2**

**Select District and Block and click 'Search'**

**Dealer wise stock details will be displayed and you can call the dealer by clicking 'Make Call' button**

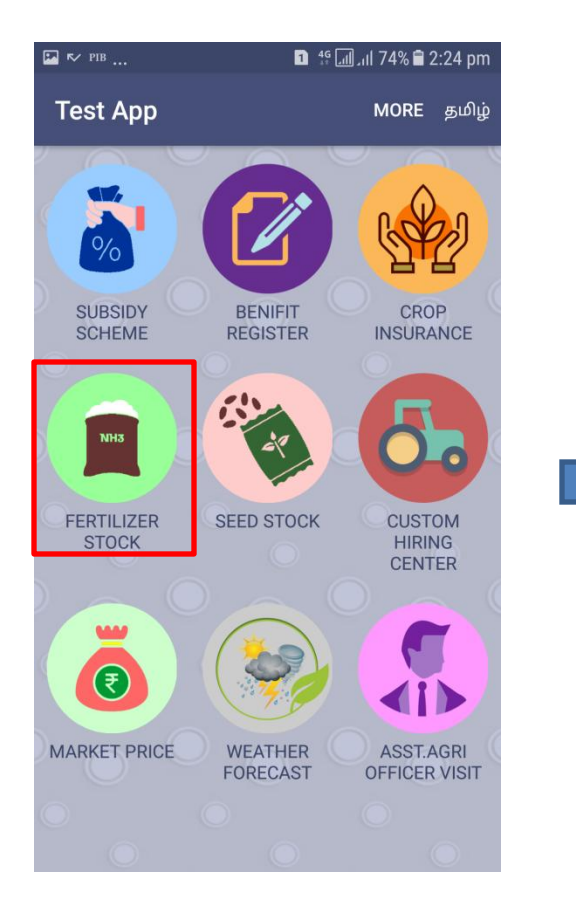

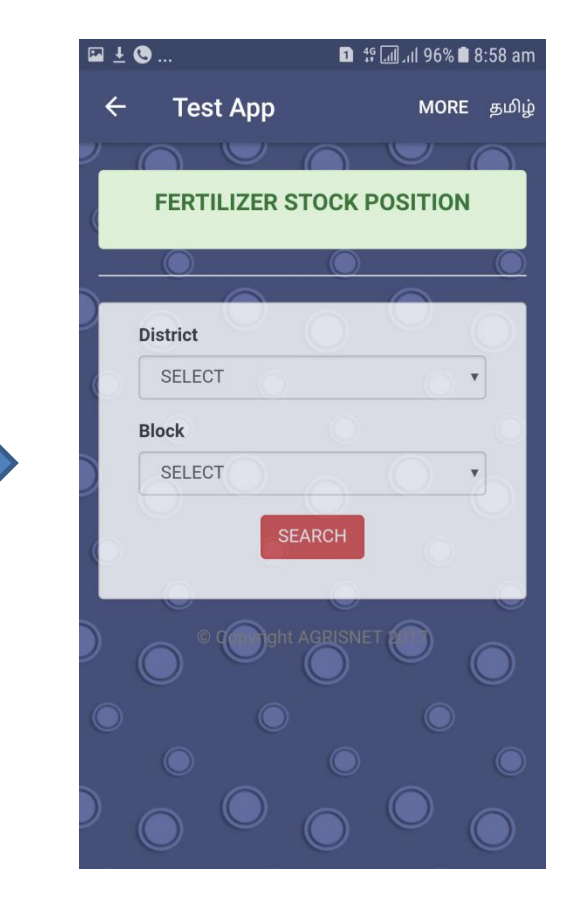

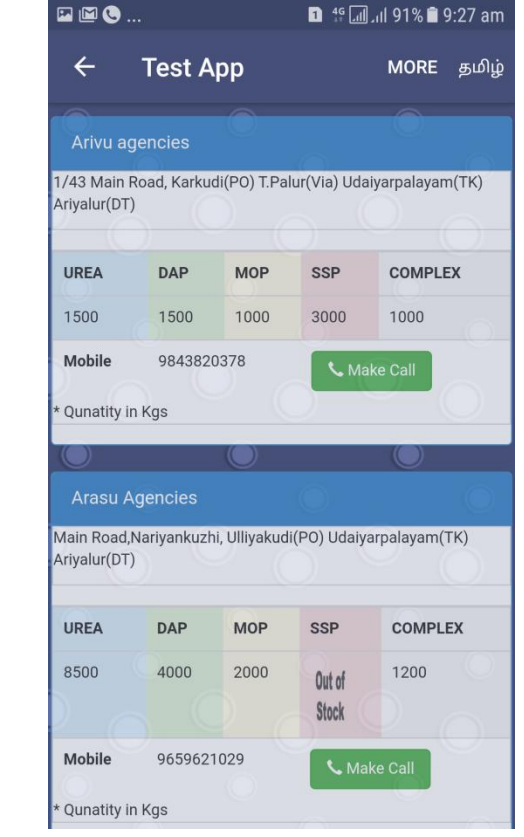

- •**After clicking 'Seed Stock' and the screen will appear as in the image 2**
- •**Click the type of agency for the seed stock to be known**
- •**Select the required fields as in the image 3 and click 'Search'**
- •**The details will be fetched as in the image 4 and you can make a call by clicking ' Make call' button**

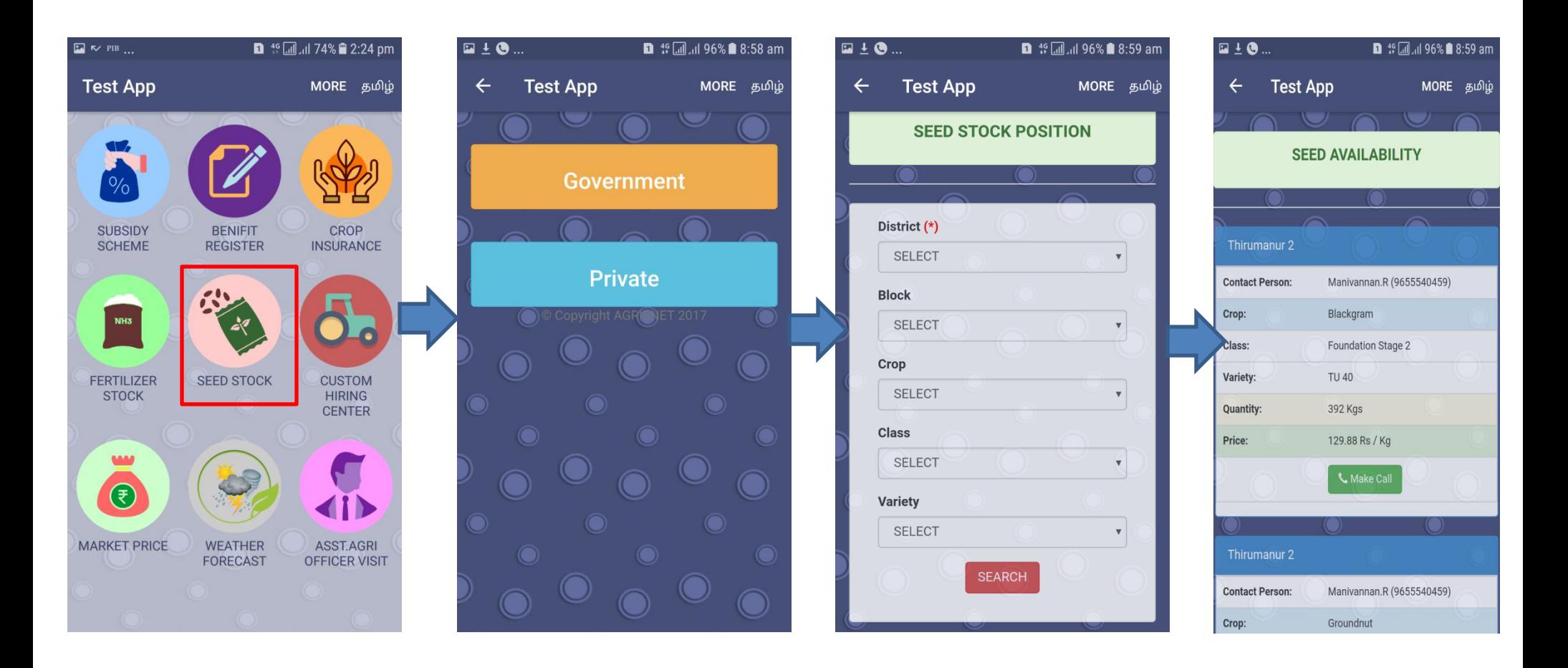

•**After Clicking 'Custom hiring centre' , the screen will appear as in the image 2**

•**Select the required fields and click 'Search'**

•**Both Government and Private Custom Hiring centre will be displayed as in the image 3 and you can make a call by clicking 'make call' Button**

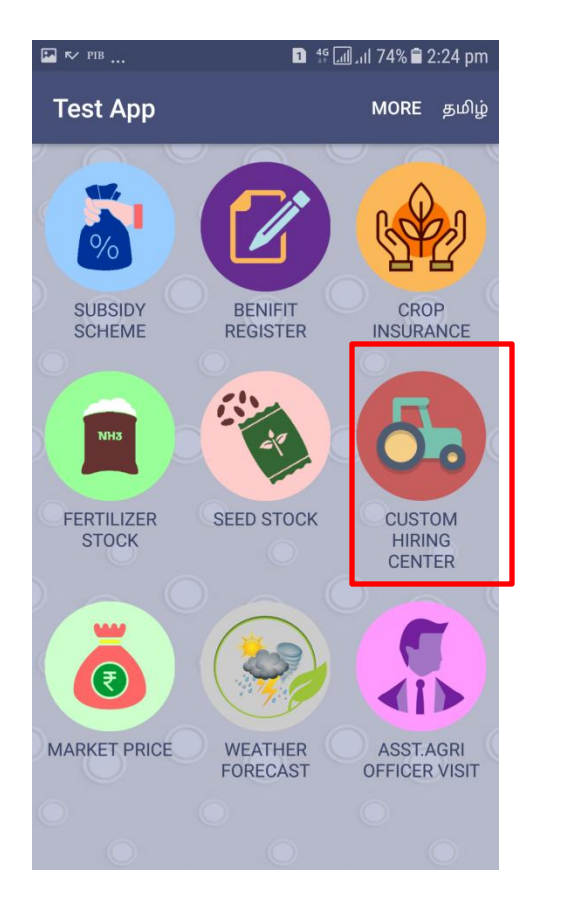

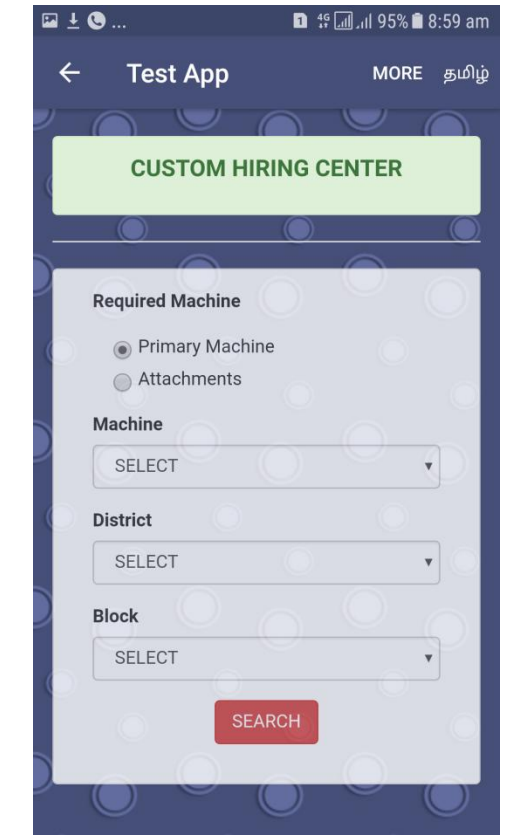

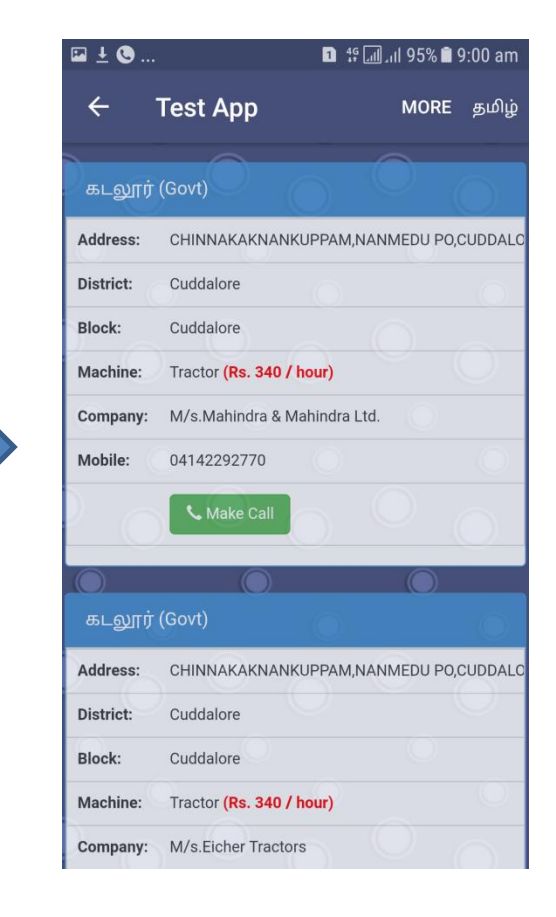

**After clicking the 'Market price' , the screen will appear as in the image 2**

**Select the required fields and click ' Search'**

**After clicking 'Search', the screen will appear as in the image 3 and it will display the variety wise and Regulated market wise maximum price**

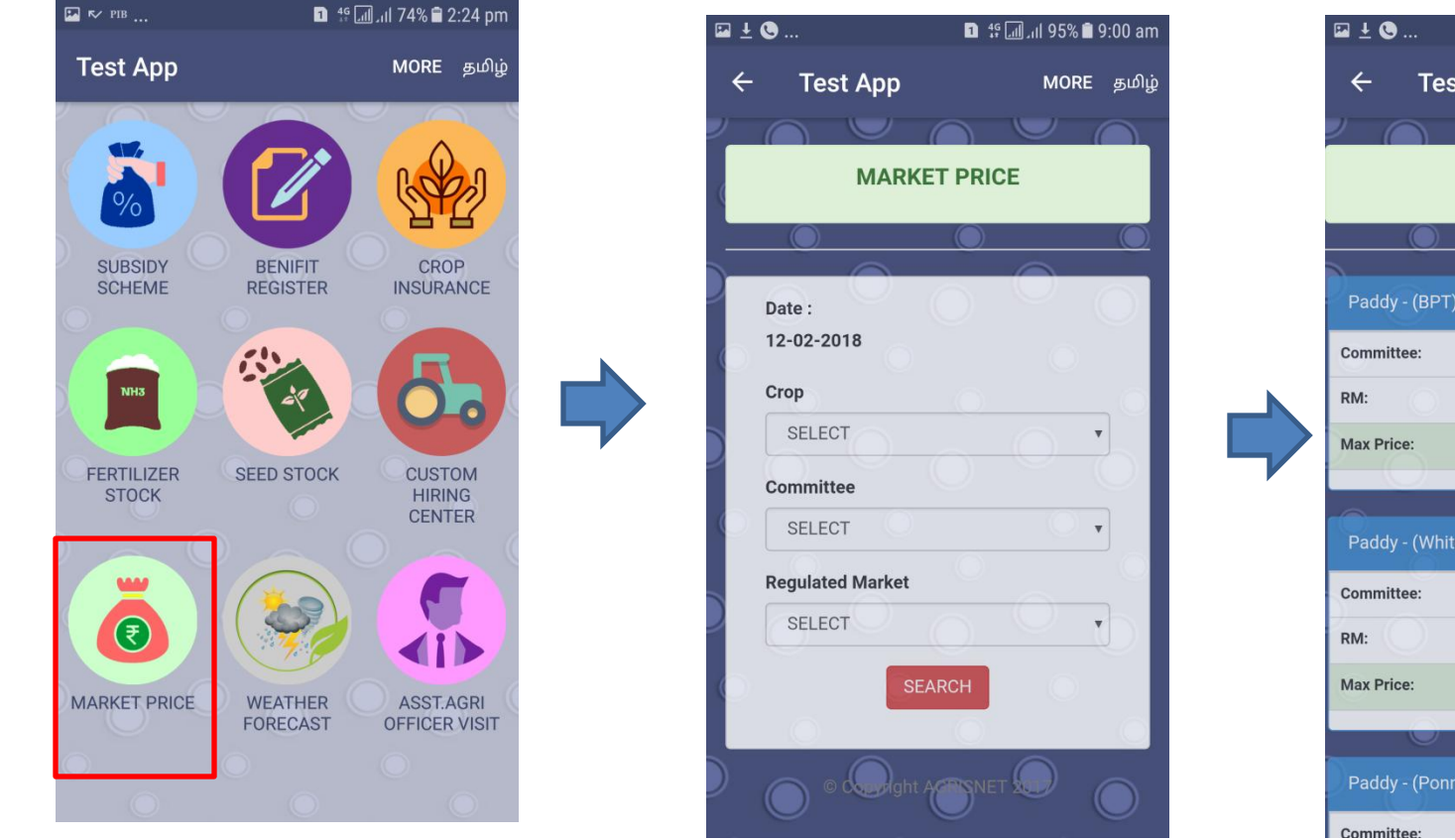

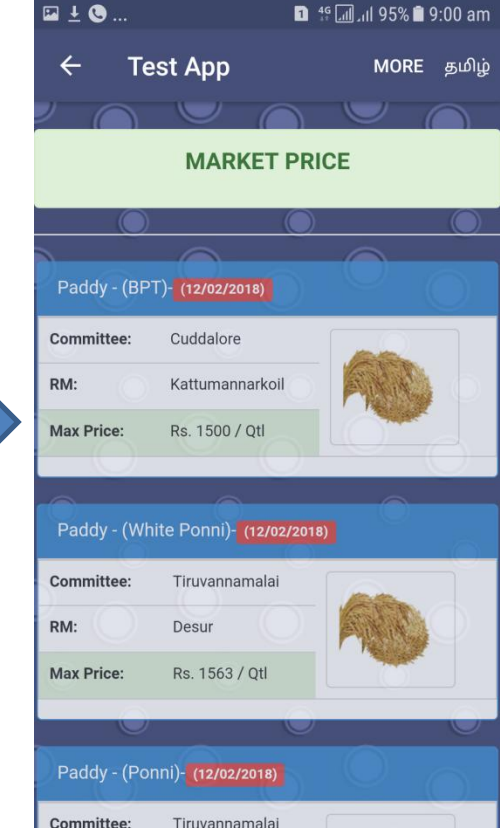

**After selecting 'Weather forecast', the screen will appear as in image 2 Click the district for the weather forecast to be known After clicking the District, the screen will open as in the image 3 in PDF format**

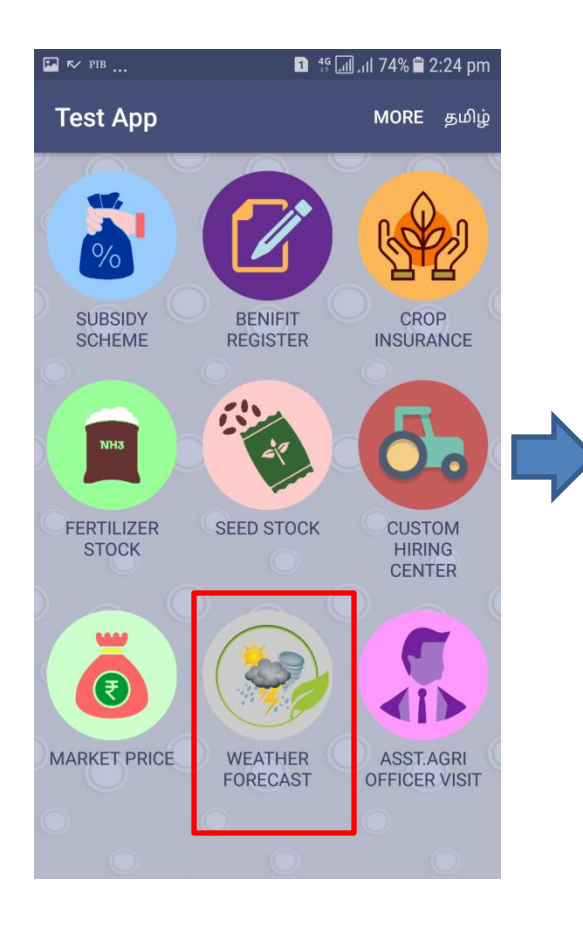

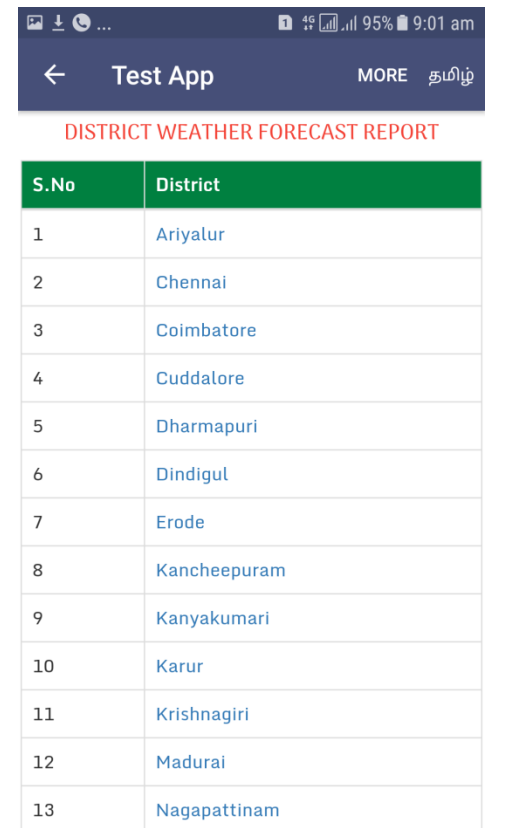

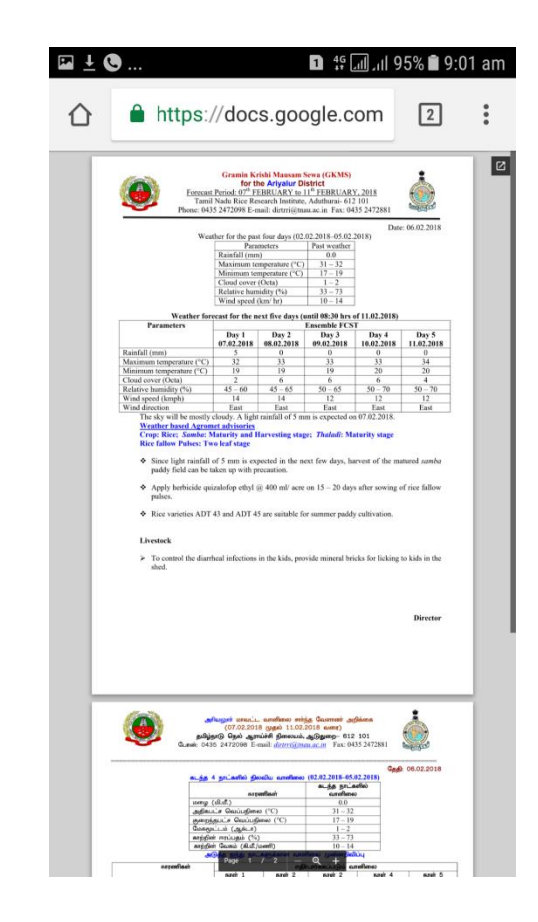

- •**After clicking 'Assistant Agri Officer Visit', the screen will appear as in the image 2** •**Select the required fields and click search**
- •**After clicking 'Search', the details will be displayed as in the image 3**
- •**That particular AAO can be called by clicking the mobile number in the display**

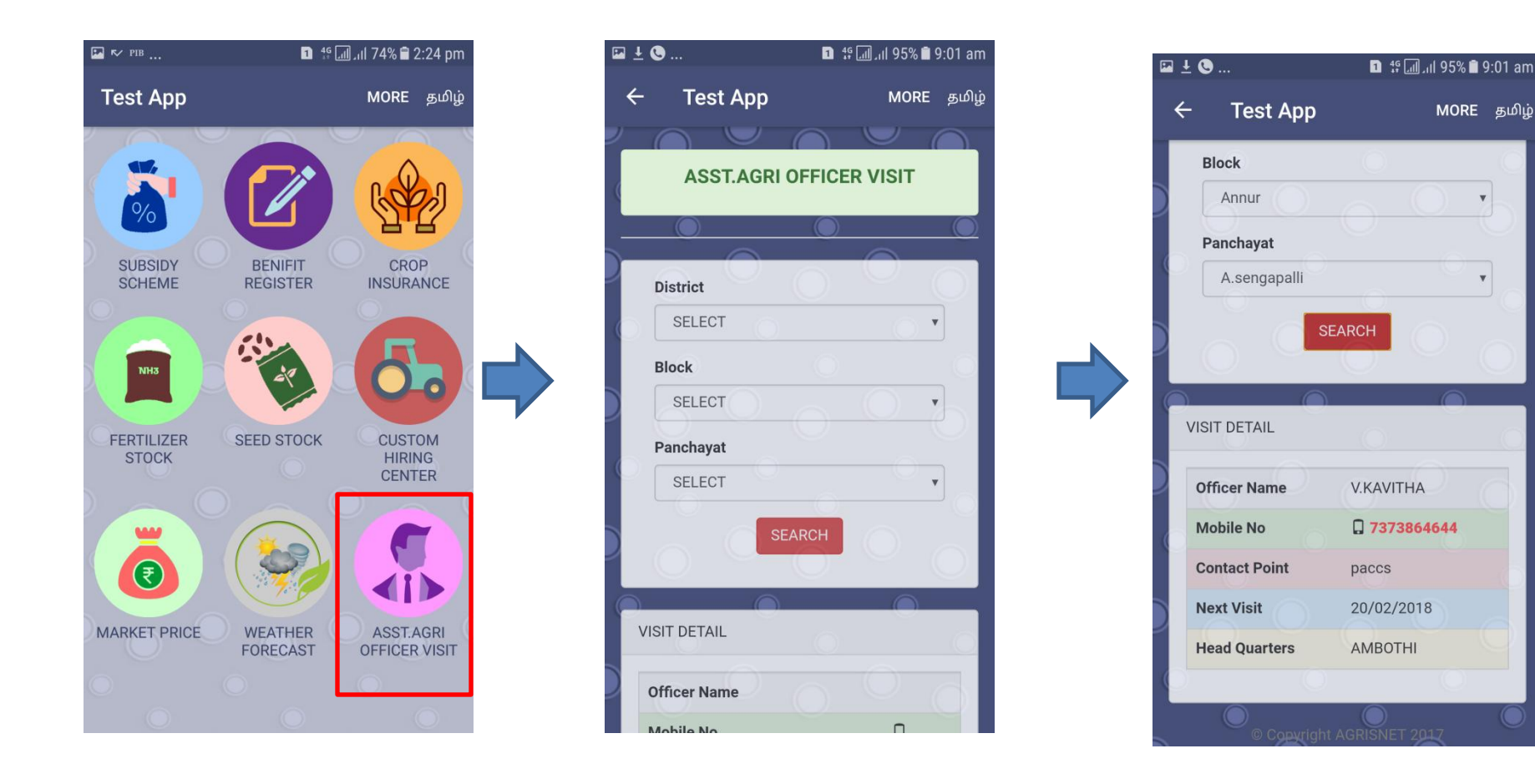